# Using the Machine

## **Making Copies**

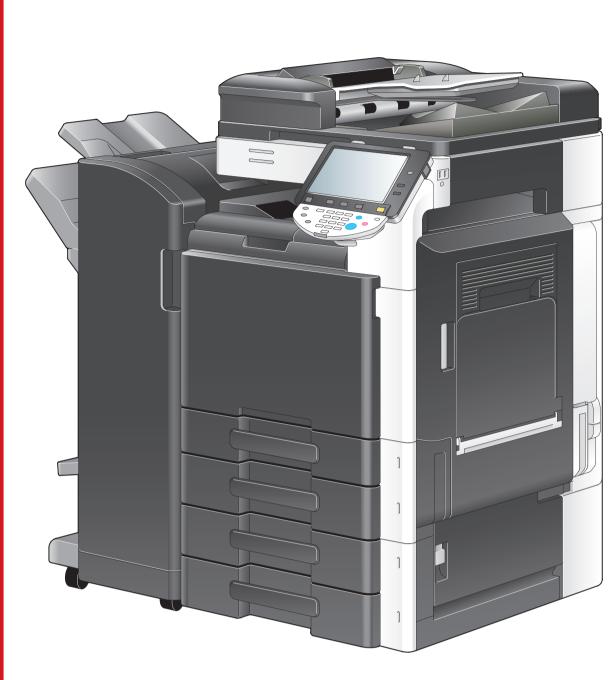

# Print copies at ful with the same

### **Multiple Jobs**

From the Job List screens, multiple jobs can be managed.

The Job List screen can be displayed if [Job List] is pressed while the Basic screen is displayed in the touch panel.

#### Job List screen

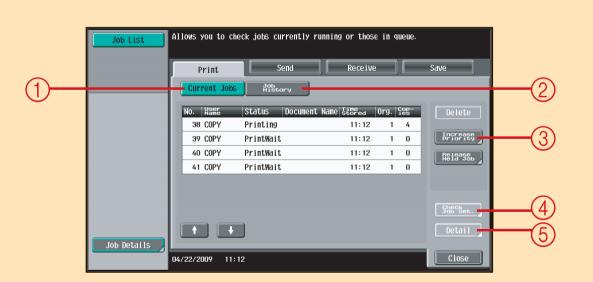

- 1 Displays a list of the jobs queued to be printed
- ② Displays a list of the jobs that have been printed
- 3 Queued jobs can be prioritized (interrupt printing) so that they will be printed before other jobs.
- 4 Displays the settings for a job that is queued to be printed
- 5 Displays detailed information for the selected job

# Place the original face down on the original glass. Load the original face up into the reverse automatic document feeder.

Print copies at full size with the same color and on paper of the same size as the original.

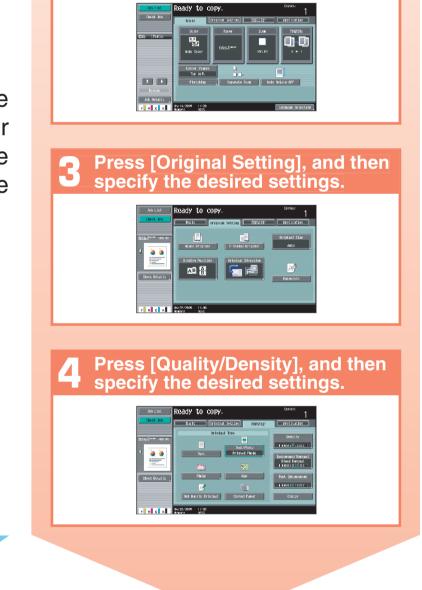

The finishing method and various

other settings can be specified.

Press [Basic], and then specify the desired settings.

# 5 Specify the number of copies.

To change the setting for the number of copies, press the [C] key, and then specify the desired number of copies.

# 6 Press the [Start] key.

To stop copying, press the [Stop] key.

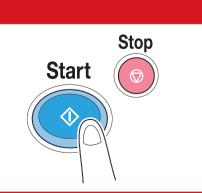

1 2 3

4 .5 6

7 8 9

**X** 0 #

**C** Data

## **Loading Paper**

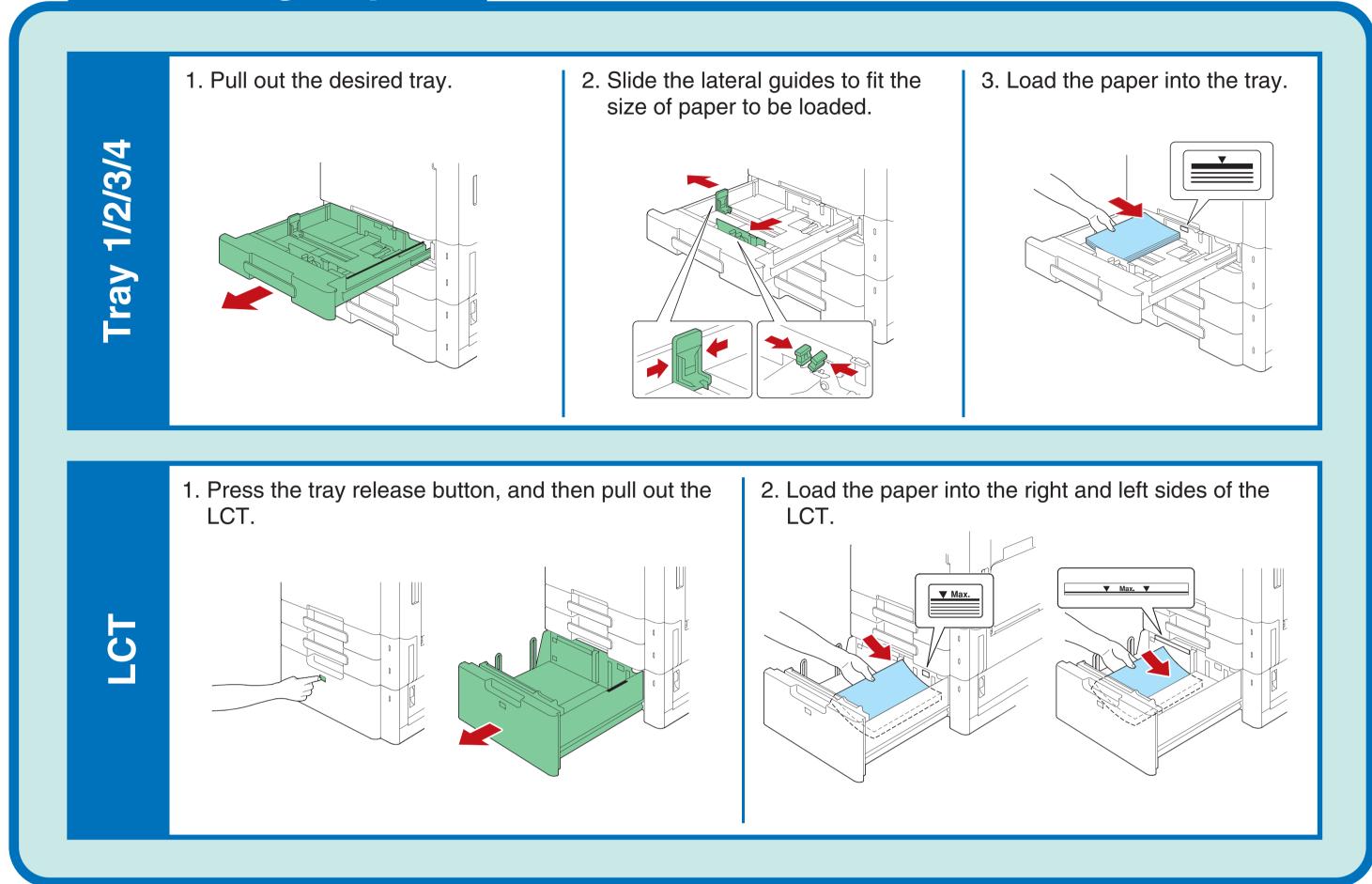

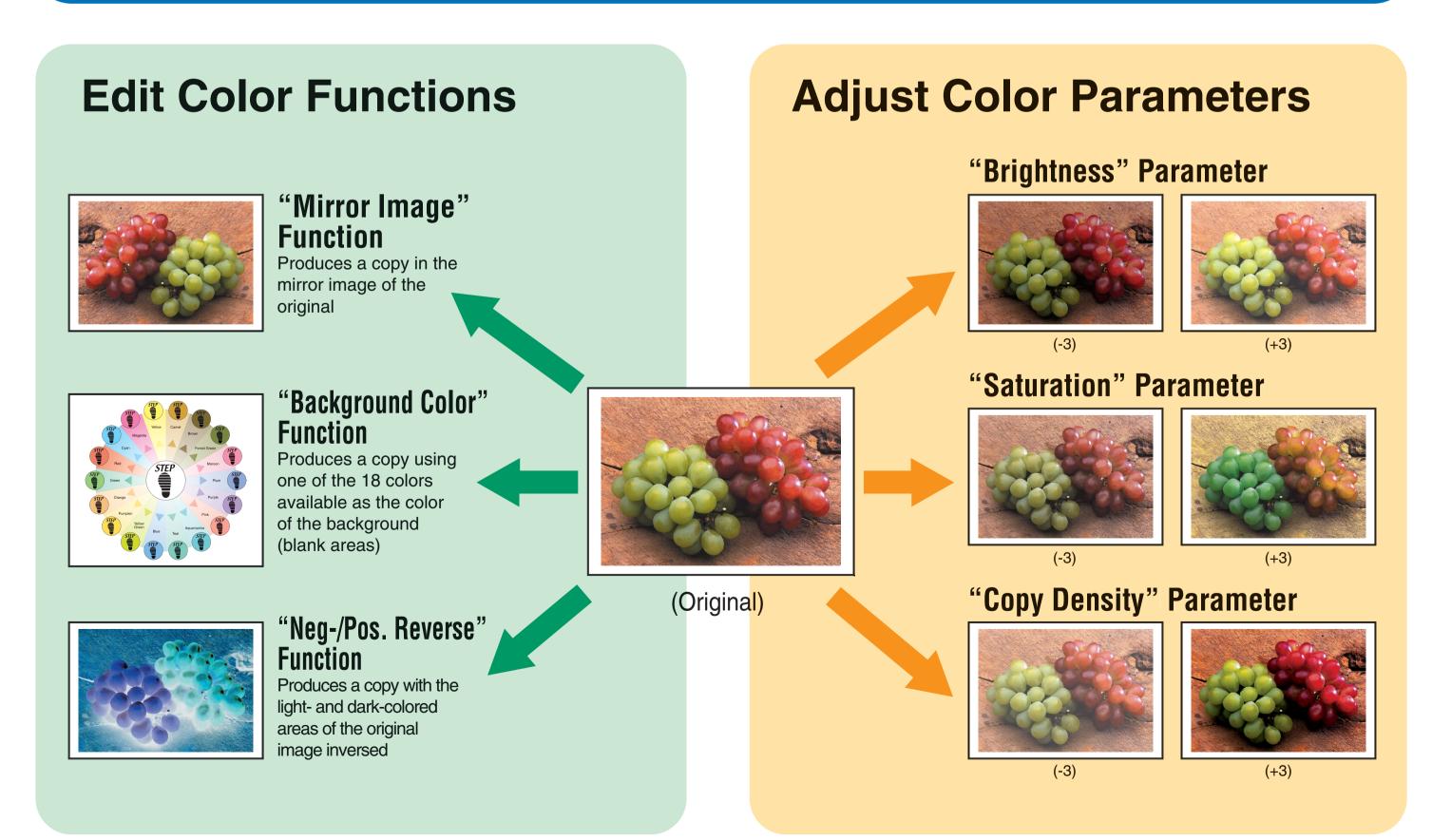